Kroki pozwalające użytkownikowi zmienić adres e-mail, którym się loguje do e-dziennika:

1. Otworzyć przeglądarkę Internetową np. Edge, Google Chrome, Operę lub inną:

2. W pasku adresu przeglądarki wpisać adres e-dziennika szkoły eduone.pl/powiatwschowski i kliknąć Zaloguj się

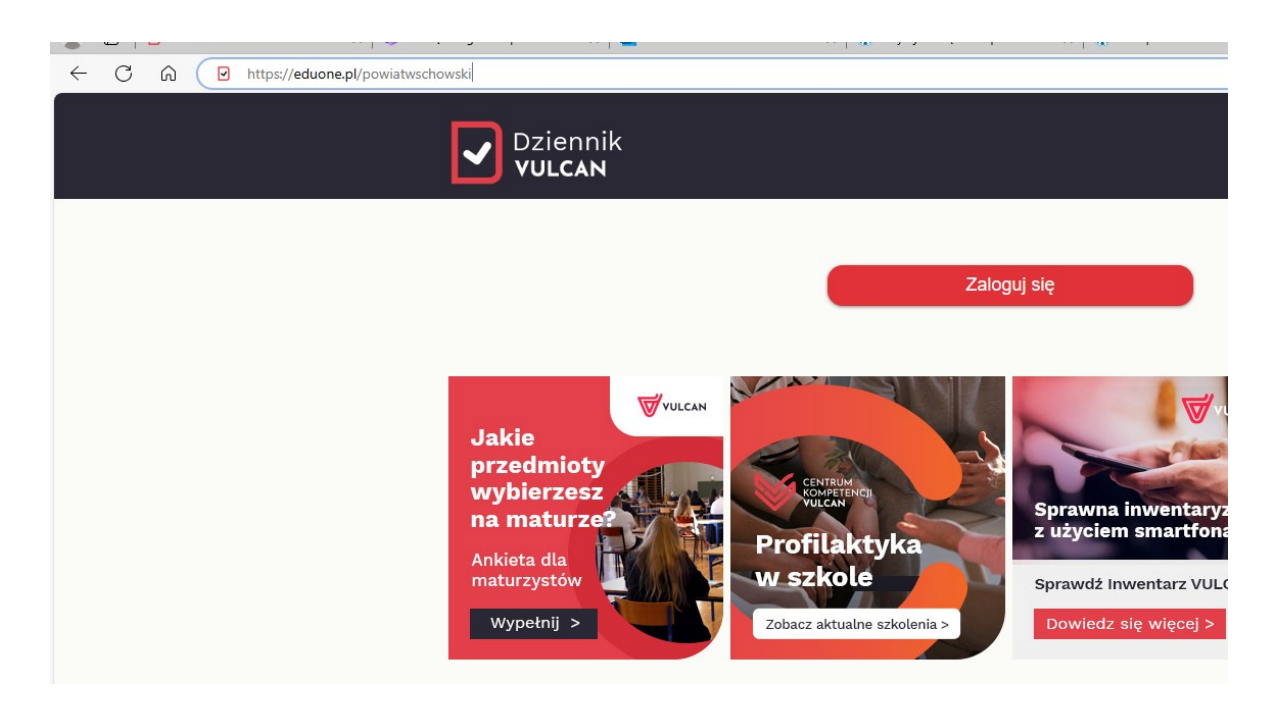

## 3. Kliknąć opcję Przywróć dostęp

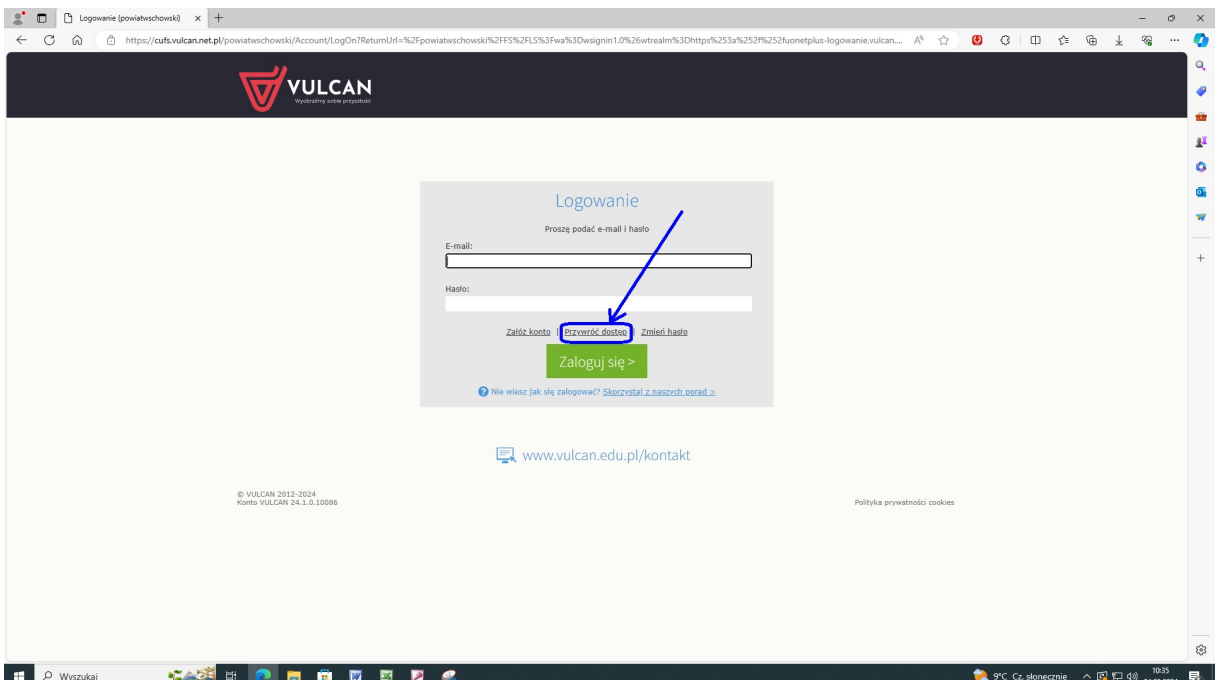

4. wpisać swój nowy adres e-mail, obecnie szkolny jest z końcówką staszicwschowa.edu.pl np. j.abacki@staszicwschowa.edu.pl, zaznaczyć Nie jestem robotem i kliknąć Wyślij wiadomość

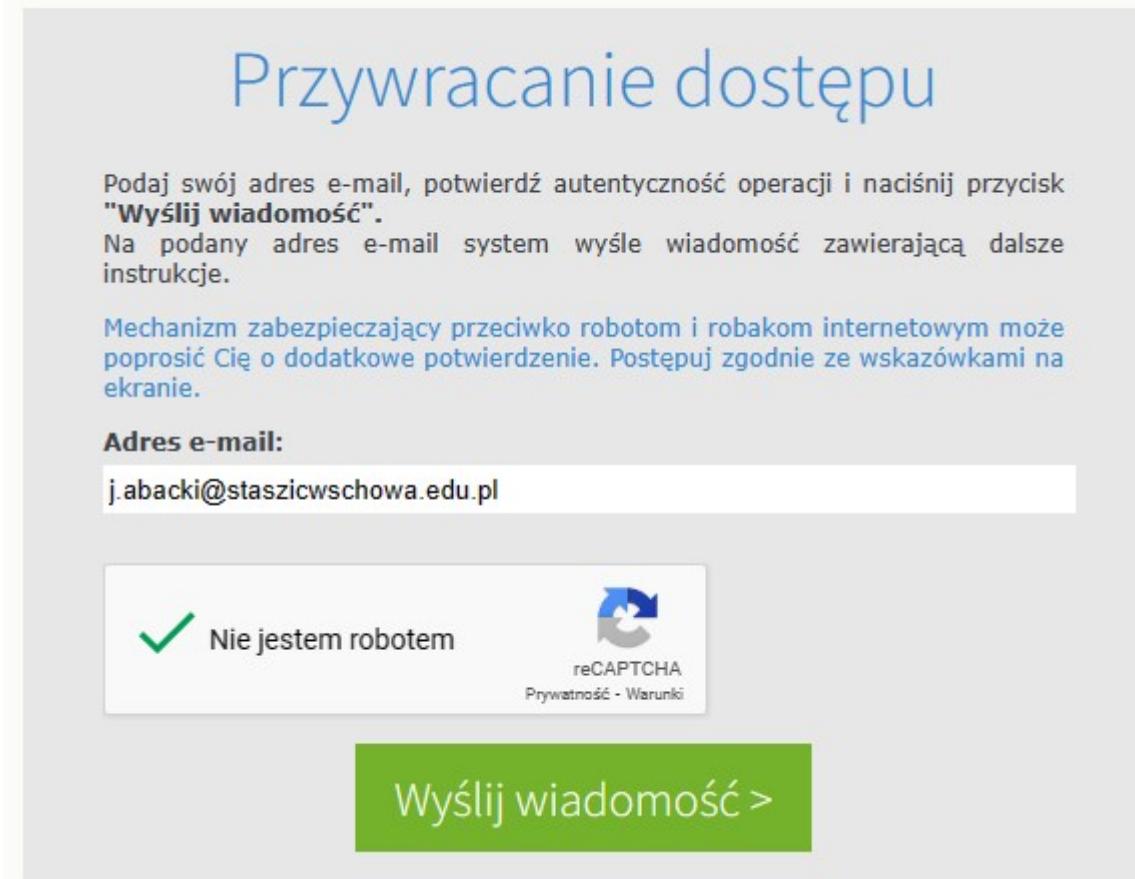

- 5. Odebrać wiadomość na portal.office.com W tym celu:
	- a) Otwórz stronę portal.office.com

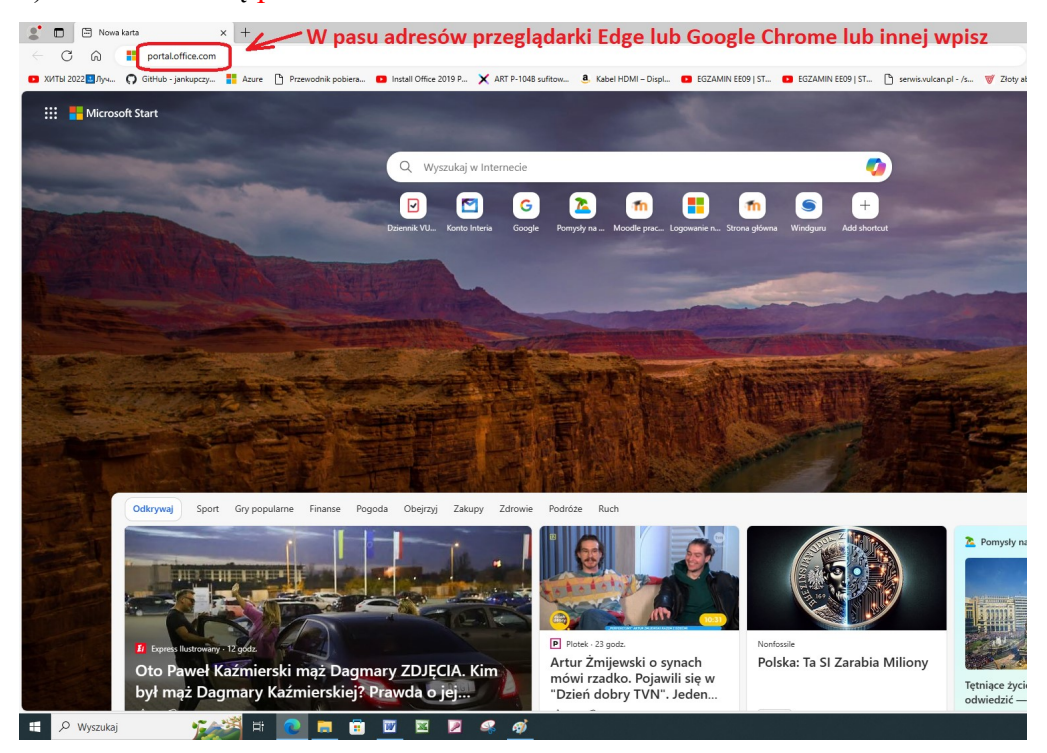

## b) Wybierz Użyj innego konta

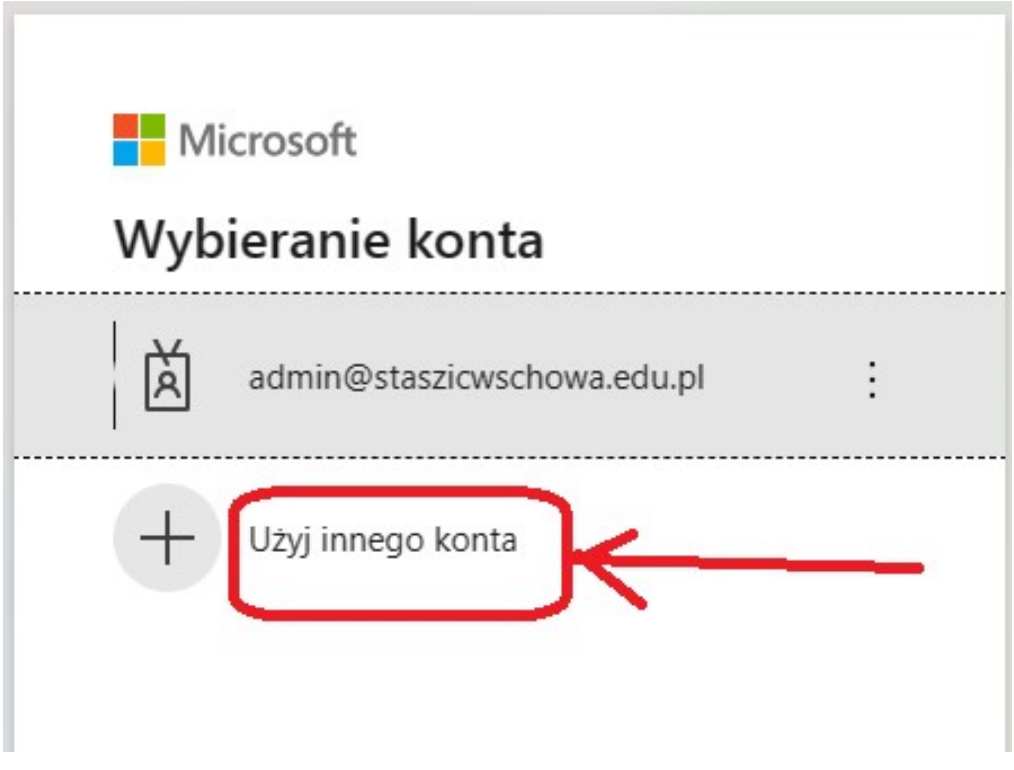

c) Wpisz swój adres e-mail

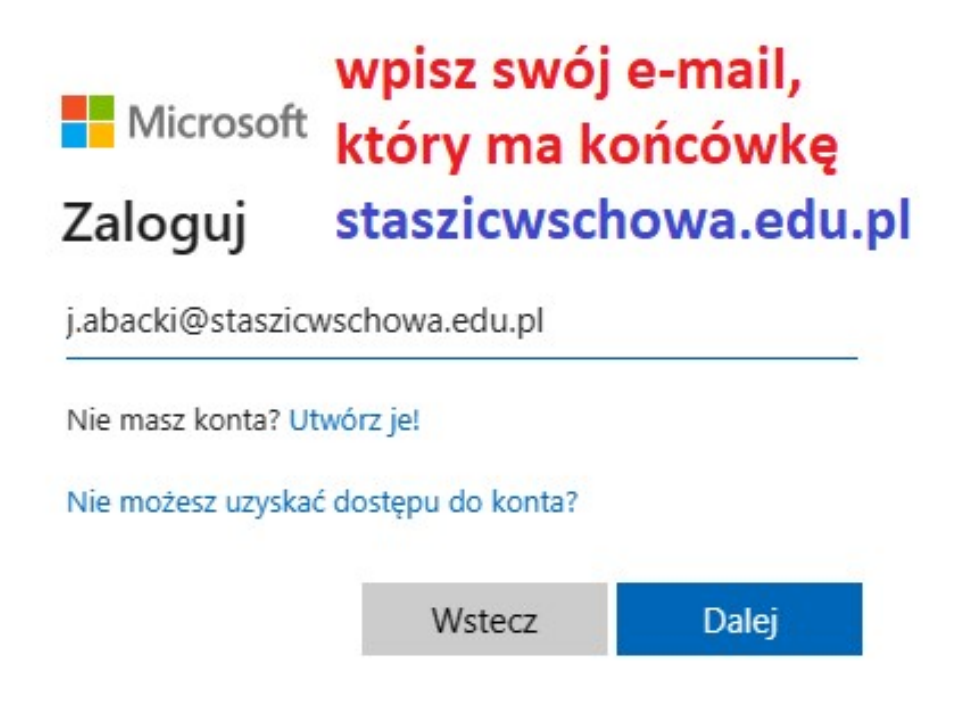

## d) Wpisz hasło:

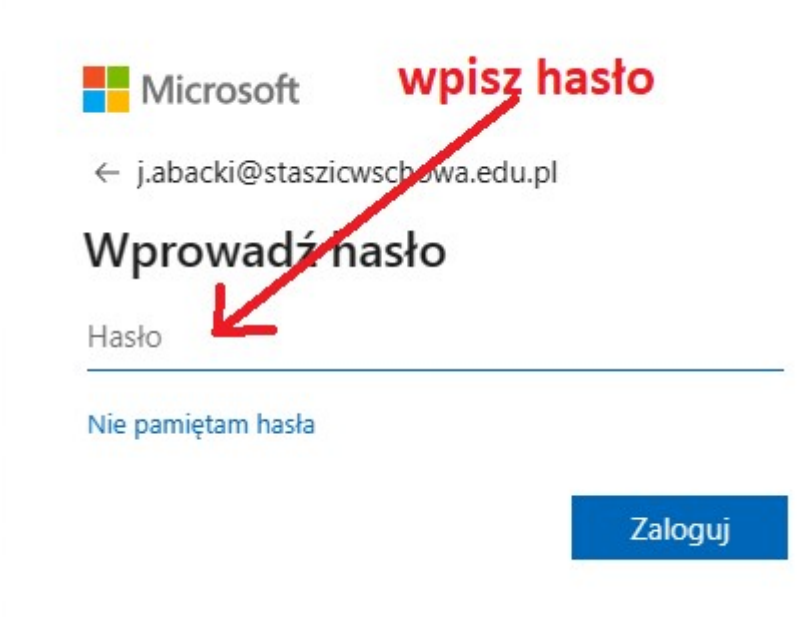

## e) Wybierz program pocztowy

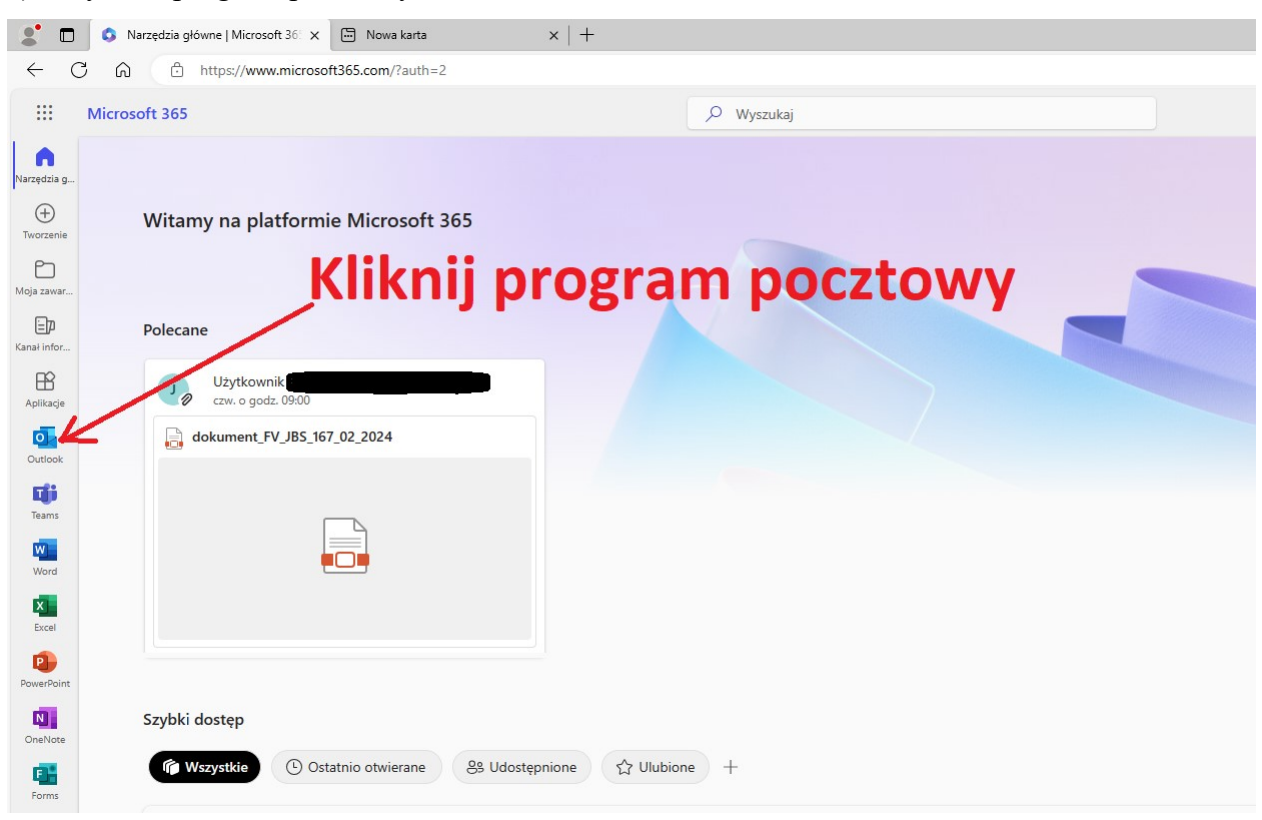

f) Kliknąć na link, który jest we wiadomości,

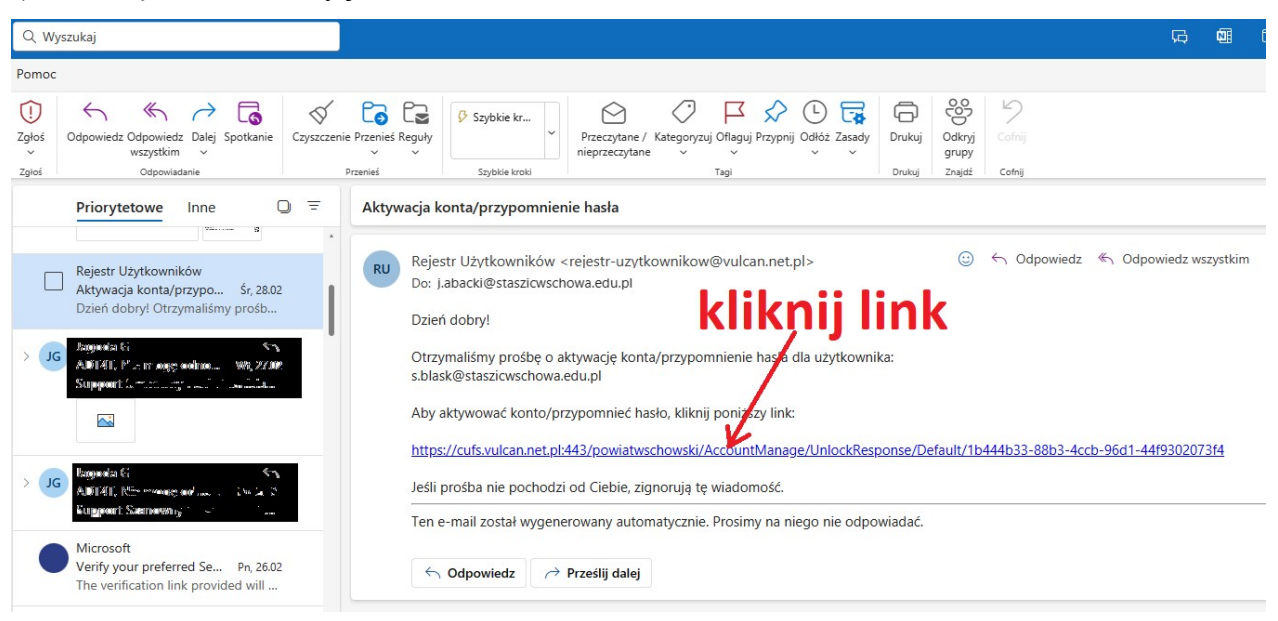

6. Wypisać nowe, wymyślone przez siebie hasło do e-dziennika,

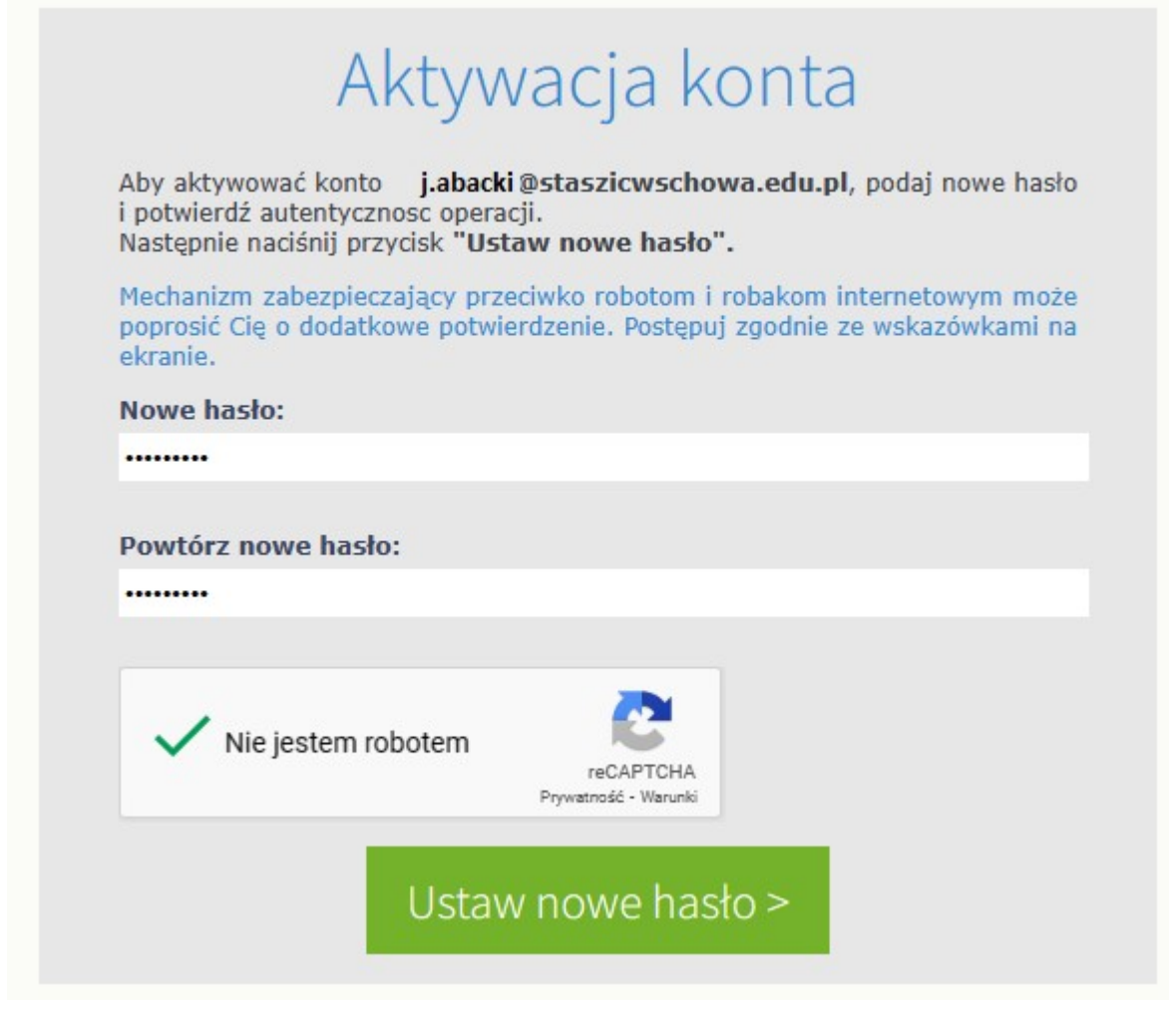

koniec